# **MANUEL DE L'ÉDITEUR DE CARTES MITAR**

**Nous utiliserons ce logiciel pour préparer des cartes pour le logiciel Constructeur de jeu MITAR.** 

## **1 Ouvrir MITAR Editor**

Ouverture du logiciel MITAR.

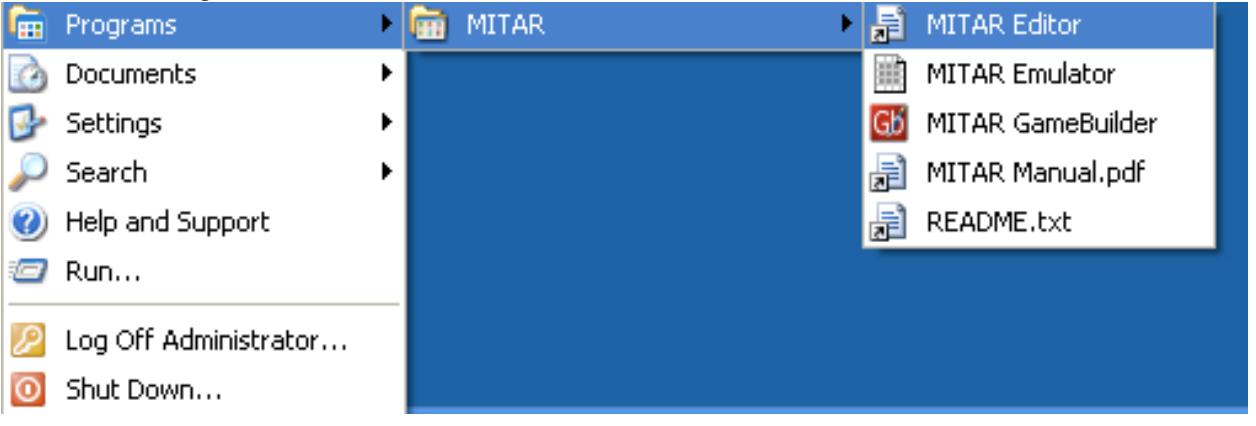

#### Ceci est la fenêtre principale.

![](_page_0_Picture_41.jpeg)

![](_page_1_Picture_42.jpeg)

![](_page_1_Picture_1.jpeg)

Cliquer sur le bouton **Map Tool...** 

# **2 Localiser sa ville**

Dans la boîte *Adress,* il faut entrer l'adresse postale de l'endroit pour lequel vous voulez fabriquer une carte.

![](_page_2_Picture_2.jpeg)

![](_page_2_Picture_91.jpeg)

#### Address:

Wyatt street Somerville, MA

Find

Voici mon adresse postale à boston.

![](_page_3_Figure_3.jpeg)

## **3 Choisir le type de carte voulu : le menu View**

![](_page_4_Picture_1.jpeg)

![](_page_4_Picture_2.jpeg)

# **4 Choisir le type de carte voulu : le menu Map Size**

![](_page_5_Picture_21.jpeg)

![](_page_5_Picture_2.jpeg)

### Lorsque elle est complète elle a cette allure.

![](_page_5_Picture_22.jpeg)

#### Voici une vue 2X.

![](_page_6_Figure_1.jpeg)

#### Voici une vue 3X.

![](_page_7_Figure_1.jpeg)

## **5 Choisir le type de carte voulu : le menu Zoom**

![](_page_8_Figure_1.jpeg)

Ce plan est à une échelle ou zoom value de 14 sur 17.

![](_page_8_Figure_3.jpeg)

![](_page_9_Picture_12.jpeg)

![](_page_9_Figure_1.jpeg)

![](_page_9_Picture_2.jpeg)

![](_page_10_Picture_19.jpeg)

Ce plan est à une échelle ou zoom value de 16 sur 17

![](_page_10_Picture_2.jpeg)

![](_page_10_Picture_3.jpeg)

![](_page_11_Picture_14.jpeg)

Ce plan est à une échelle ou zoom value de 17 sur 17

![](_page_11_Picture_2.jpeg)

![](_page_12_Picture_42.jpeg)

Ce plan est à une échelle ou zoom value de 13 sur 17

![](_page_12_Figure_2.jpeg)

![](_page_13_Figure_0.jpeg)

![](_page_13_Figure_1.jpeg)

![](_page_13_Figure_2.jpeg)

![](_page_13_Figure_3.jpeg)

![](_page_14_Figure_0.jpeg)

![](_page_14_Figure_1.jpeg)

![](_page_14_Figure_2.jpeg)

Ce plan est à une échelle ou zoom value de 10 sur 17

![](_page_15_Figure_0.jpeg)

Ce plan est à une échelle ou zoom value de 13 sur 17

![](_page_15_Figure_2.jpeg)

![](_page_16_Figure_0.jpeg)

![](_page_16_Figure_1.jpeg)

Ce plan est à une échelle ou zoom value de 6 sur 17

![](_page_17_Picture_84.jpeg)

Ce plan est à une échelle ou zoom value de 4 sur 17

![](_page_17_Picture_2.jpeg)

![](_page_18_Figure_0.jpeg)

Ce plan est à une échelle ou zoom value de 3 sur 17

![](_page_18_Figure_2.jpeg)

![](_page_19_Figure_0.jpeg)

Ce plan est à une échelle ou zoom value de 2 sur 17

![](_page_19_Picture_2.jpeg)

![](_page_20_Figure_0.jpeg)

Ce plan est à une échelle ou zoom value de 1 sur 17

![](_page_20_Picture_2.jpeg)

# **6 Préparer un plan pour le logiciel Game Builder**

Choisir une échelle qui permet de voir les rues dans lesquelles on peut se promener à pied. Par exemple, échelle ou zoom 17.

![](_page_21_Picture_2.jpeg)

![](_page_22_Picture_0.jpeg)

Enregistre

Annuler

 $\mathbf{x}$ 

 $\blacktriangledown$ 

Favoris réseau

Nom du fichier :

 $Type:$ 

Wyatt street zoom 17 scale 3x

JPEG files (\*.jpg)

## **7 Exporter un plan de MITAR Editor vers MITAR Game Builder**

Nous voulons maintenant exporter un plan à partir de l'éditeur de cartes et plans MITAR vers l'outil de construction des jeux MITAR Game Builder.

![](_page_23_Picture_57.jpeg)

Il faut ouvrir le menu Tools

![](_page_23_Picture_4.jpeg)

Il faut sélectionner Create template file.

Sauvegarder le plan qui servira à construire le jeu.

![](_page_23_Picture_7.jpeg)

Nommez votre plan.

Créer un nouveau dossier pour y sauvegarder votre plan.

![](_page_24_Picture_32.jpeg)

![](_page_24_Picture_3.jpeg)

Vérifier si l'opération s'est bien déroulée.

![](_page_25_Picture_1.jpeg)

- **8 Fermer cet Éditeur**
- **9 Changer de logiciel**